### *Send documentation comments to scc-docfeedback@cisco.com*

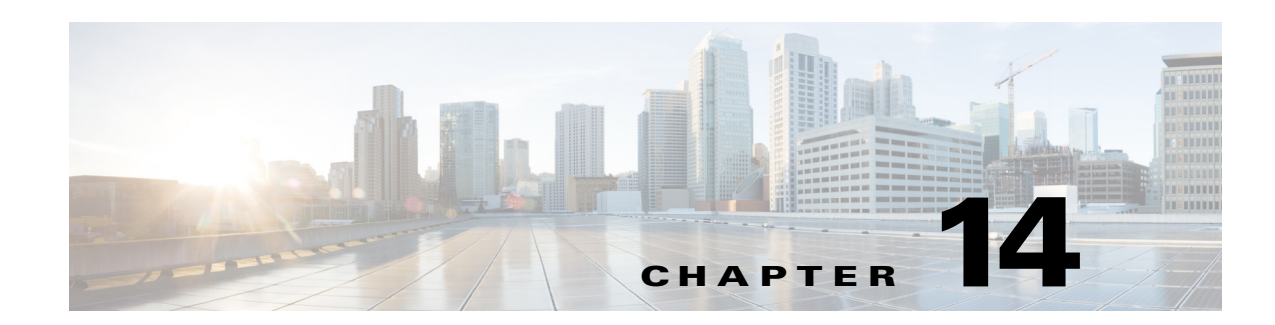

# **Managing the Quick Response Codes**

This chapter describes how to generate and download the Quick Response (QR) codes, which allow users to quickly check in to and check out from a workspace using mobile devices.

- **•** [About the QR Codes, page 14-1](#page-0-0)
- **•** [Generating the QR Codes, page 14-1](#page-0-1)
- **•** [Downloading the QR Codes, page 14-2](#page-1-0)

### <span id="page-0-0"></span>**About the QR Codes**

A QR code is a matrix barcode or a two-dimensional code that is readable by the QR scanners, mobile phones with a camera, and smartphones. By scanning these QR codes available at the workspaces, end users can quickly check in to and check out from a workspace.

You can generate the QR codes by selecting the specific locations or location types in the location hierarchy, which defines a tree structure of the parent locations and their respective child locations. In addition, you can download or print the QR codes.

You can generate the QR codes for the following location types in the location hierarchy:

- Building—Generates the QR codes for all of the workspaces in the selected building
- **•** Floor—Generates the QR codes for all of the workspaces on the selected floor
- **•** Workspace—Generates the QR code for the selected workspace

For example, you can generate the QR codes for the building, floor, cubicle, and office locations in the location hierarchy.

## <span id="page-0-1"></span>**Generating the QR Codes**

To generate the QR codes, perform the following steps:

**Step 1** In the home page of the Smart+Connected Spaces portal for managing workspaces, choose **Admin > QRCode Generator**.

The left pane displays the location hierarchy.

**Step 2** In the location hierarchy, click one of the following location types for which you want to generate the QR code:

ן

### *Send documentation comments to scc-docfeedback@cisco.com*

- Building—To generate the QR codes for all of the workspaces of the selected building
- **•** Floor—To generate the QR codes for all workspaces on the selected floor
- **•** Workspace—To generate the QR code for the selected workspace

The Generate QR Code button appears in the right pane.

#### **Step 3** Click **Generate QR Code**.

The specific QR codes are created and displayed in the right pane. The Download QR Code button also appears.

#### <span id="page-1-1"></span>*Figure 14-1 QR Code Generator Tab – Sample QR Codes for All Workspaces on a Floor*

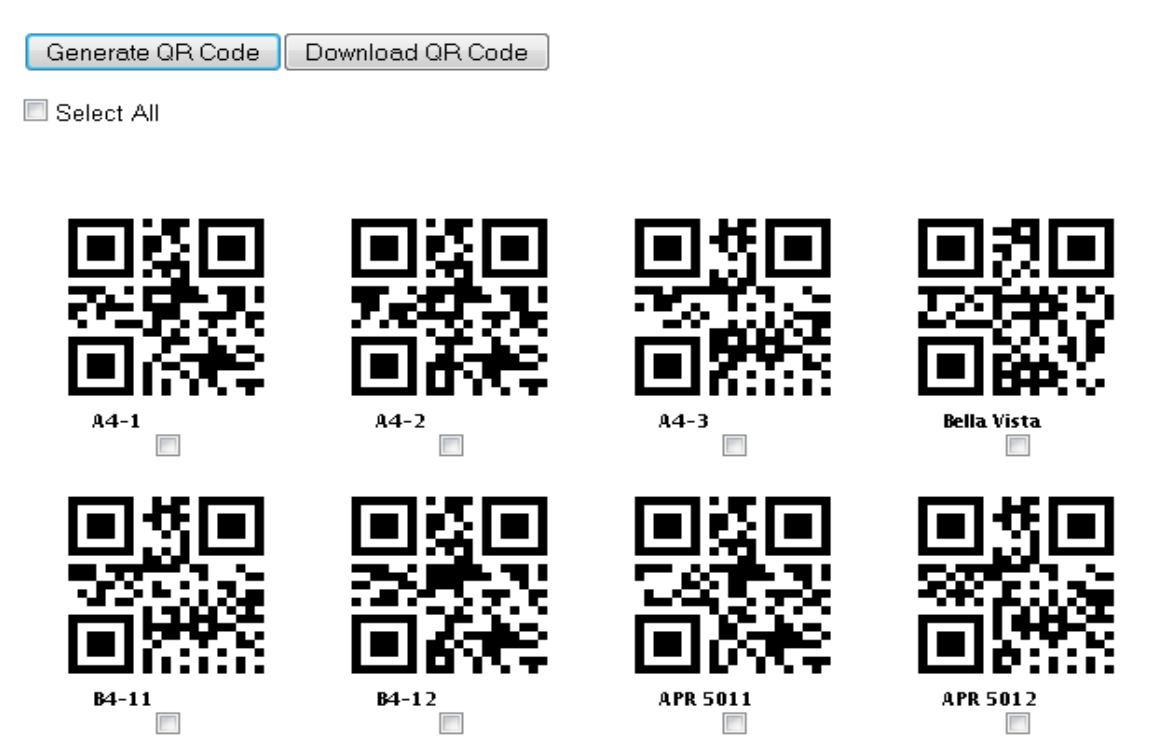

You can download the generated QR codes in a zip format. For more information on downloading the QR codes, see the ["Downloading the QR Codes" section on page 14-2.](#page-1-0)

## <span id="page-1-0"></span>**Downloading the QR Codes**

To download the generated QR codes, perform the following steps:

```
Step 1 Generate the QR codes for a specific location type or location.
For more information on generating the QR codes, see the "Generating the QR Codes" section on 
page 14-1. 
The specific QR codes are created and displayed in the right pane (see Figure 14-1). The Download QR 
Code button also appears.
```
**Step 2** Select the QR code that you want to download, and click **Download QR Code**.

 $\overline{\phantom{a}}$ 

### *Send documentation comments to scc-docfeedback@cisco.com*

- **•** To download one or more QR codes, check the check box next to each QR code that you want to download.
- **•** To download all of the generated QR codes, check the **Select All** check box.

The QR codes are saved in a zip format.

 $\mathsf I$ 

*Send documentation comments to scc-docfeedback@cisco.com*